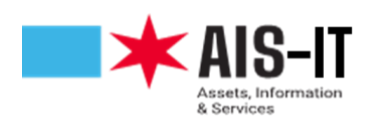

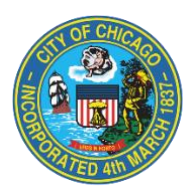

## **MFA Registration Instructions: MS Authenticator Application**

## **Note:** If you have already registered for MFA for use with Pulse VPN, no further action is needed.

Download the Microsoft Authenticator Application using your smart phone or device from either Google Play for Android devices or the Apple App Store for Apple Products. **The application must be downloaded and open to complete the following steps.**

To start the MFA registration process, navigate t[o https://aka.ms/mfasetup.](https://aka.ms/mfasetup) After signing in with your username and password, you will be prompted for more information. Click next.

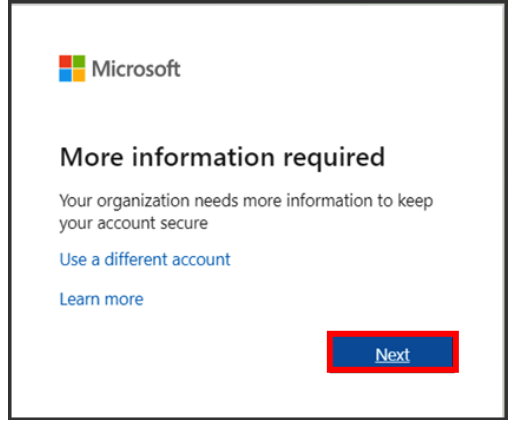

On the "Additional security verification" page, choose "**Mobile app**" under Step 1, then under **"How do you want to use this mobile app"** select either "**Receive notifications for verification**" or **"Use verification code",** then click the **"Set up"** button**.** 

- **"Receive notifications**…" will push a notification to the application for you to either approve or deny.
- **"Use verification code"** will send a One-time password code to the application for you to enter on your computer when logging into your Microsoft account.

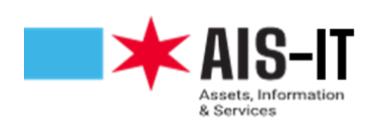

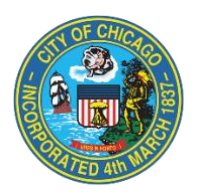

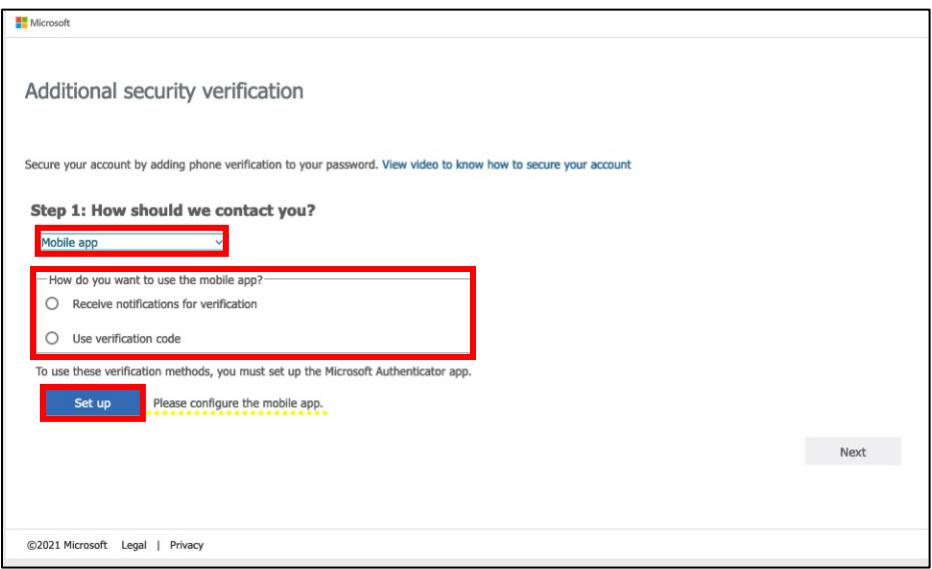

**Note**: Next to the "**Set up**" button says, "**Please configure the mobile app**".

On your phone or smart device, open the Authenticator application.

• If this is the first-time using Authenticator, click "**add account**".

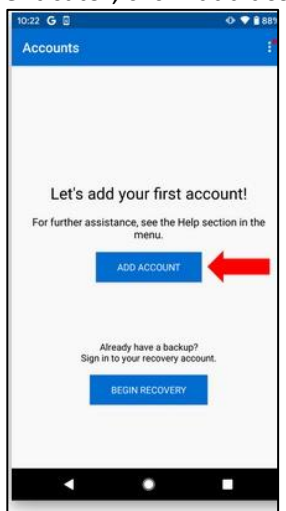

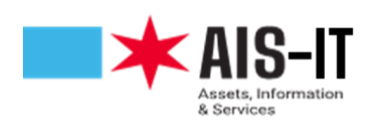

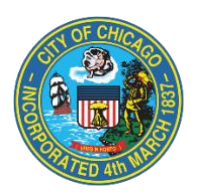

• If you already use Authenticator, click the "**+**" sign in the top right corner of the window and continue with the setup.

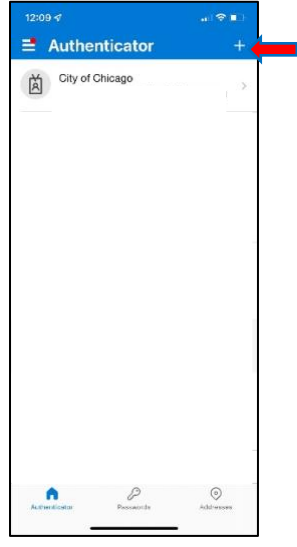

Click "**Work or school account**".

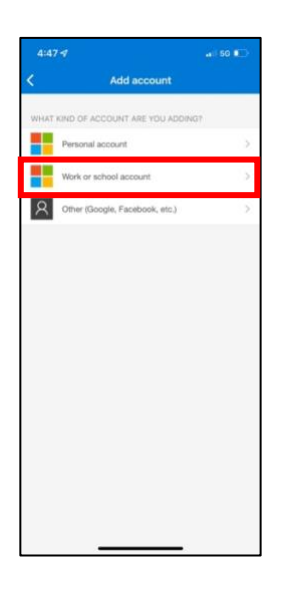

Choose "**Scan a QR code**." This will open your device camera. Please point the camera lens over the QR code visible on your computer screen.

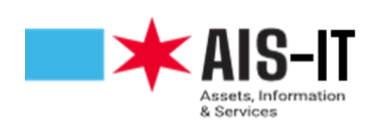

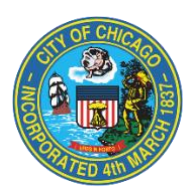

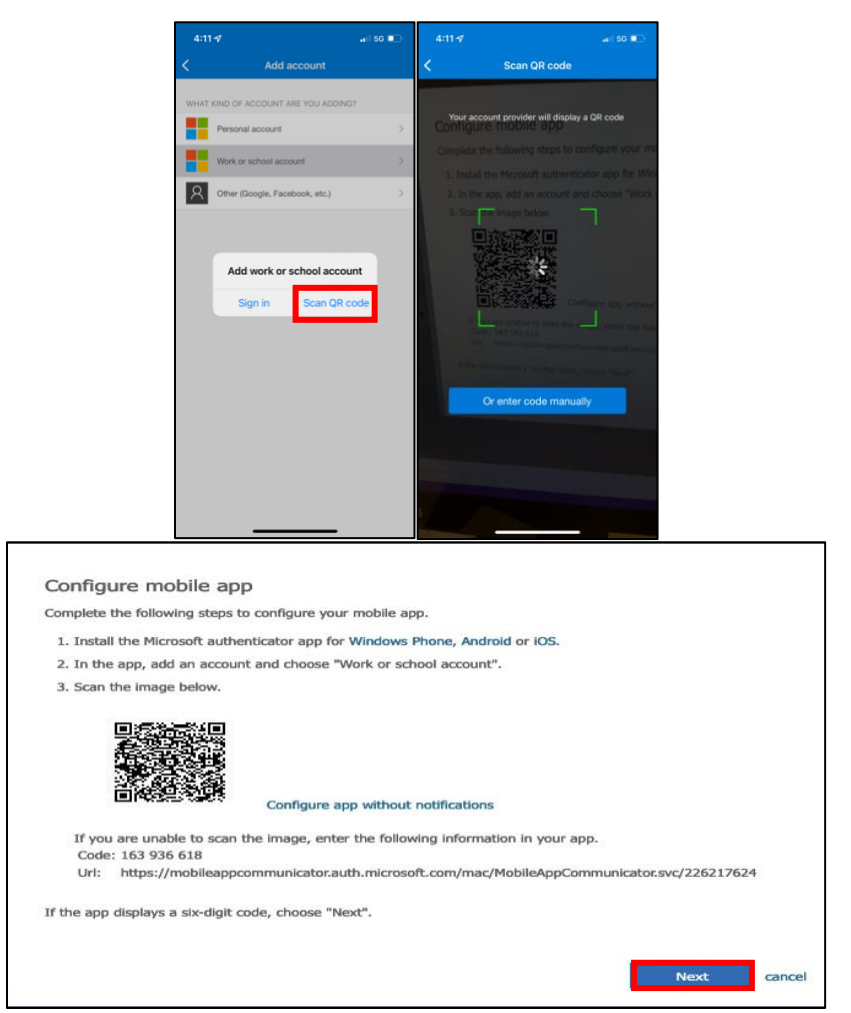

(**Note**: The QR code in this document is not a valid image.)

Once the camera captures the QR code, click "**next**". You will return to the "**Additional security verification**" page. Please note the message next to the "**Set up**" button now says, "Mobile app has been configured" or "Mobile app has been configured for notifications and verification codes". Click "**Next**" to proceed.

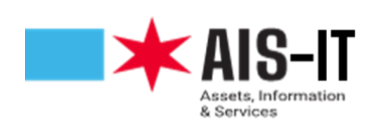

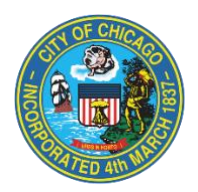

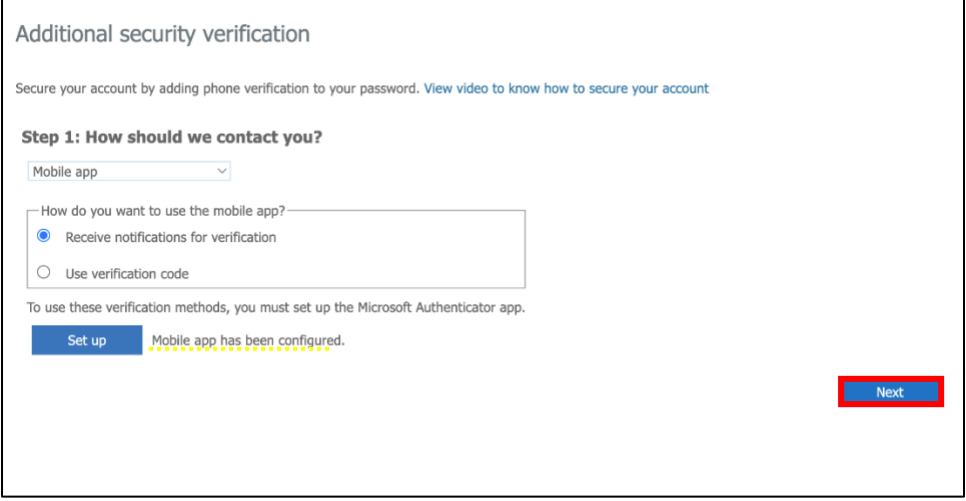

## **Receive Notifications for Verification**

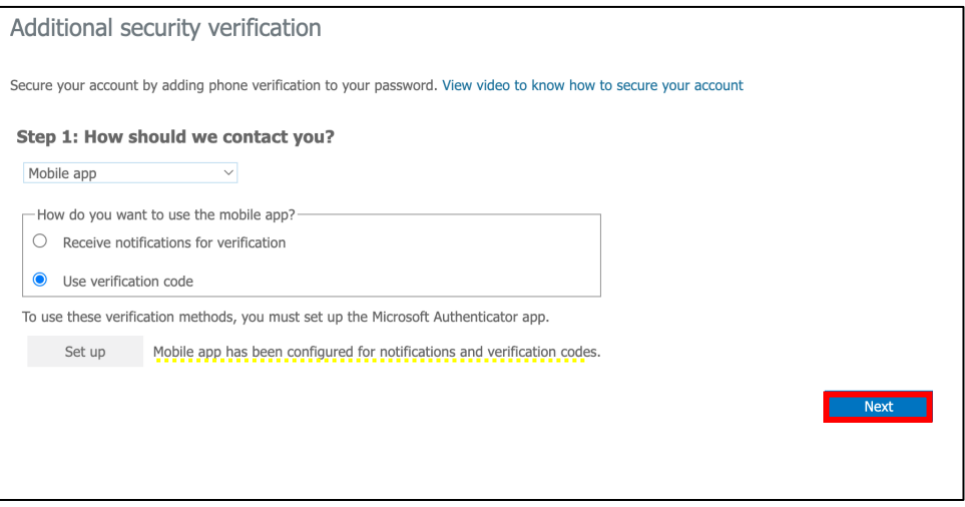

**Use Verification Code**

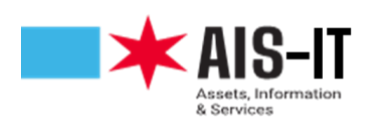

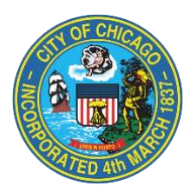

Microsoft is now syncing with your device.

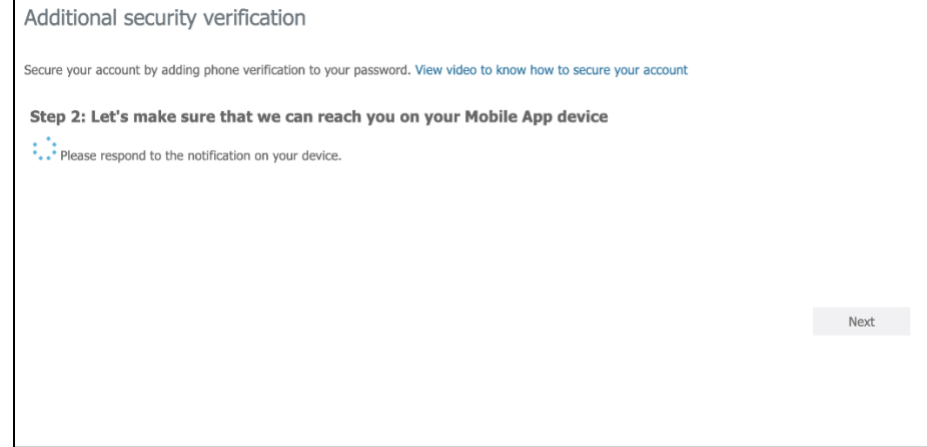

• If you elected to use notifications, please select "**Approve**" sign-in on your device. If prompted by your device to allow notifications, click allow.

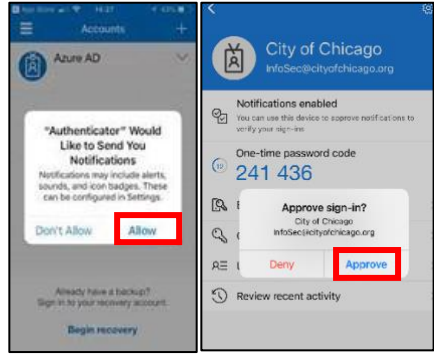

• If you elected to use verification codes, please enter the code from your device into the dialog box and click "**Verify**".

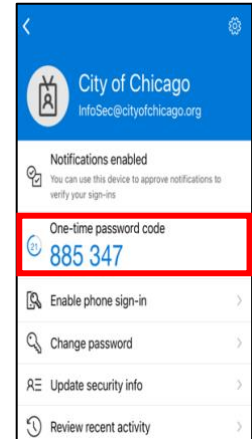

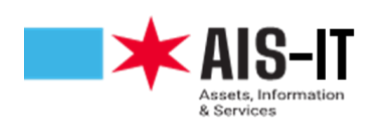

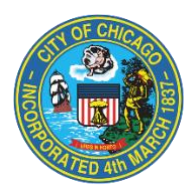

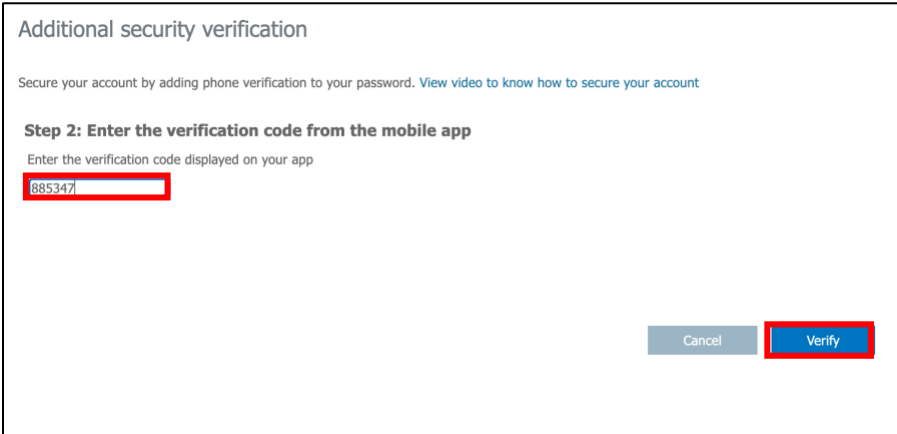

You have successfully completed the registration process. You can close the browser.

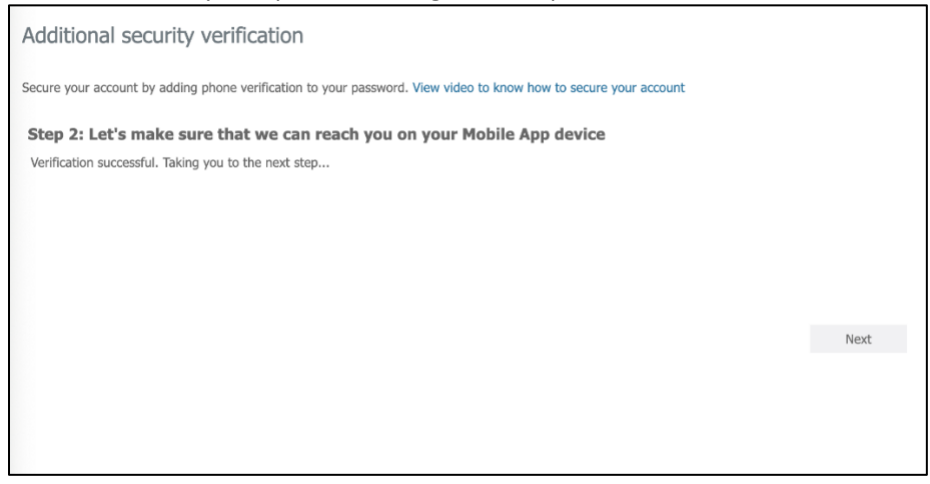